# **Shipment Centre EU briefly explained.**

## **1. Register**

You can log into Shipment Centre EU with your login data provided by Mainfreight on https://mainchain.net. Once logged in, select the top menu for Actions and then for Shipment Centre EU. You will be automatically redirected to Shipment Centre EU.

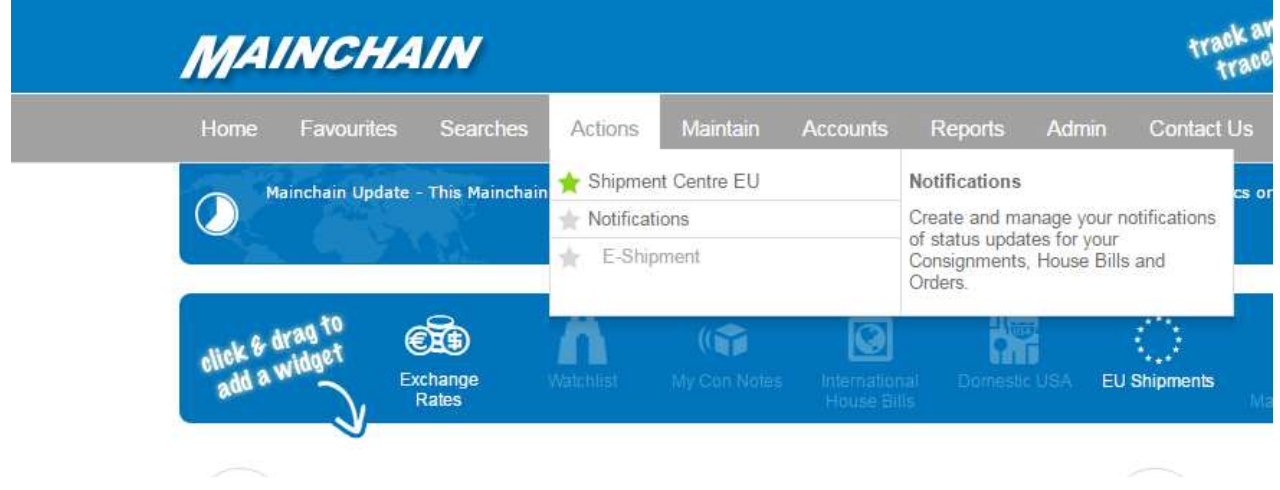

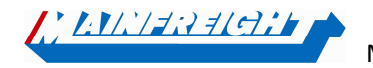

Mainfreight – Shipment Centre EU manual

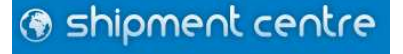

## **2. General**

There are seven buttons in the top menu. Using these buttons you can reach the different components of the system. Below is a brief description of the buttons:

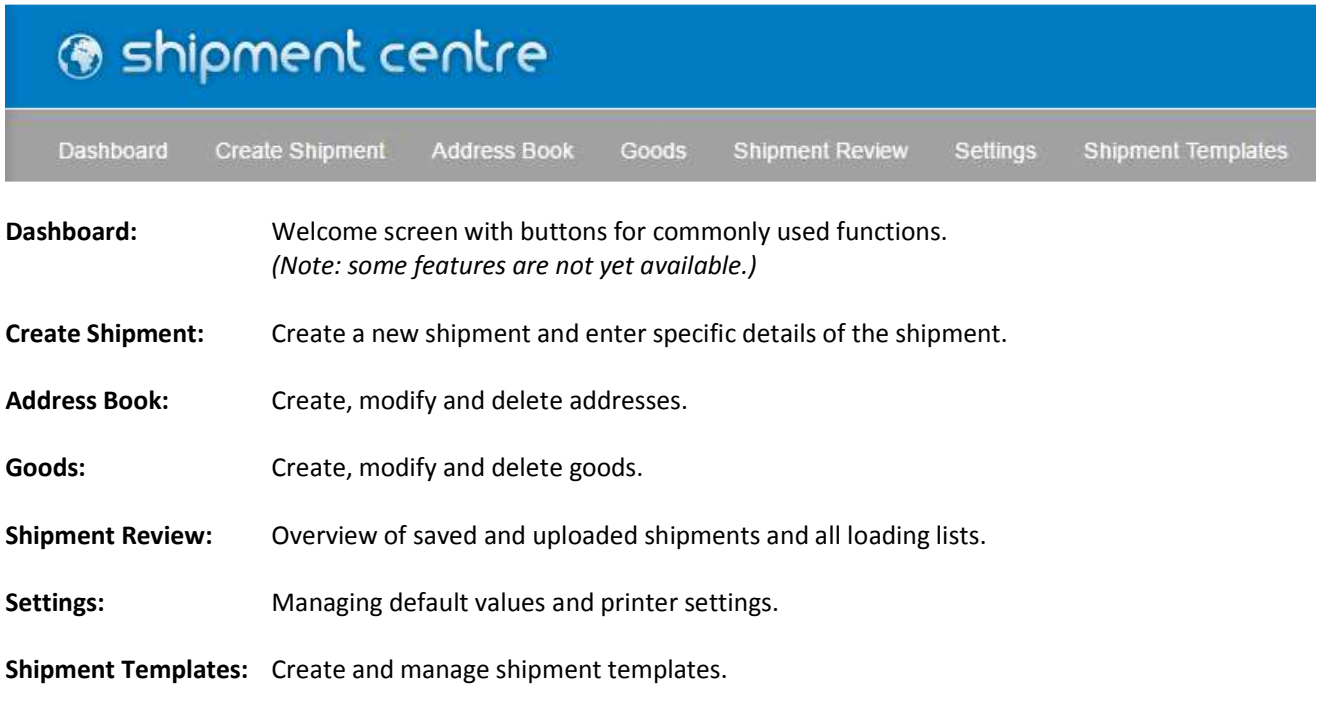

Shipment Centre EU is currently available in four languages. By clicking  $\bigcirc$  on the top right, you can change the language to English, Dutch, French or German.

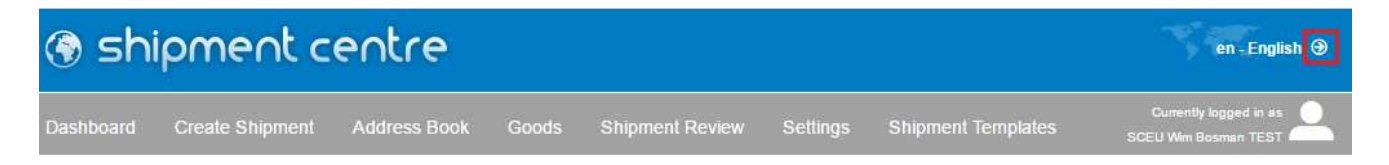

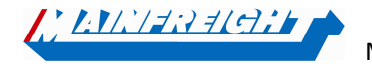

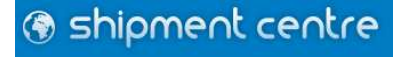

## **3. Create Shipment**

To create a new shipment, click on the button "Create Shipment". Then you will see the following screen.

**Address Info** Network & Payment Goods Review  $\overline{4}$  $\overline{2}$ 3 Switch to full view **Select Template:** ADDRESSES Simply click on a tile and start typing to search for an address from your contacts list. You can also click "edit" to modify an existing address, or clear an existing address by clicking the "clear" icon **Q** PRINCIPAL ADDRESS 図 1002356 Mainfreight IT Test Customer Mainfreight IT 0314 678444 shipmentcentre@nl.mainfreight.com Industriestraat 10 's-Hee 昏 Ref: ' PICKUP ADDRESS 1002356 Mainfreight IT Test Customer Mainfreight IT 0314 678444 shipmentcentre@nl.mainfreight.com Industriestraat 10 's-Hee  $Q$   $\Sigma$   $Q$ Ref: 晋 **O** DELIVERY ADDRESS 080 Type here to start searching your address book by Customer Id, Company Name or Address 1. Ref: 晋

**Note:** fields marked with an asterisk sign *(\*)* are mandatory.

The above screen is gradually displayed. You will see the four steps to be followed.

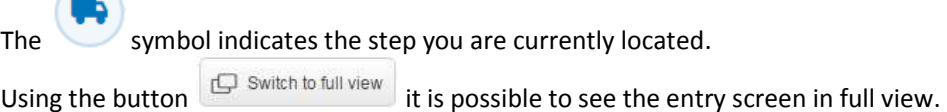

#### **3.1 Template**

 $\curvearrowright$ 

**Select Template:** 

When you previously created a shipment template, you can retrieve it by entering the name of the template.

Shipment templates can be created by clicking on "Save shipment as template" in step four as described above. Your shipment will be saved as a template so you can easily re-book this shipment in the future. Via the button "Shipment Templates" it is also possible to manage the created templates.

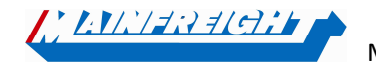

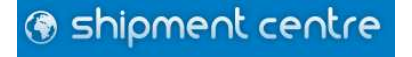

#### **3.2 Address**

The address fields are standard folded.

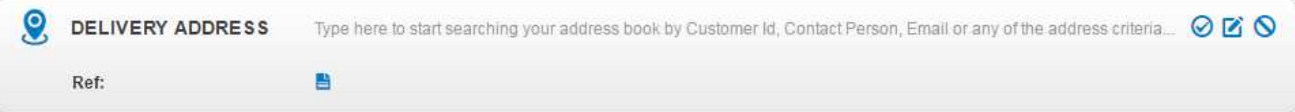

You can unfold the address fields by clicking  $\Box$ . The fields below will become visible and can be filled. After you have entered an address, you may want to click on  $\bigcirc$  to add the address to your address book.

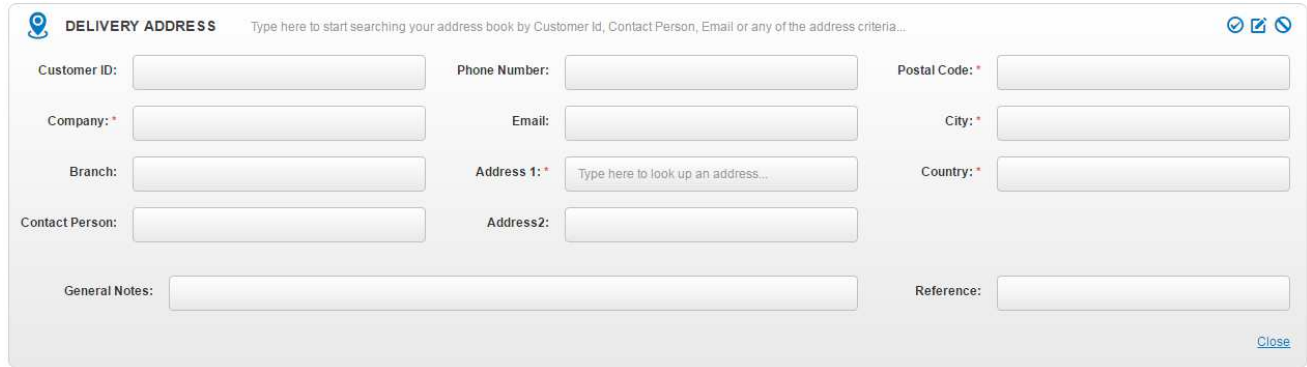

When you would like to retrieve an address from your address book, you can start typing in the red marked field below. You can search on all address fields.

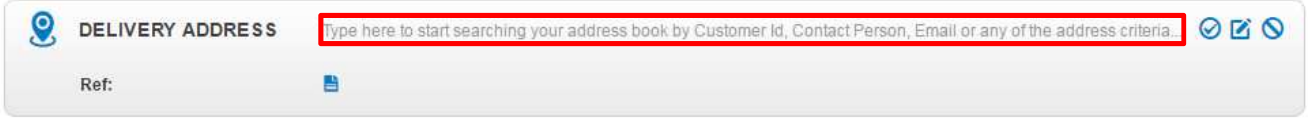

In the example below we are looking at all fields where "test" appears in. Shipment Centre EU then shows two results from the address book where "test" is found in one of the address fields.

**Note:** *Shipment Centre EU shows results when minimal four characters are entered.*

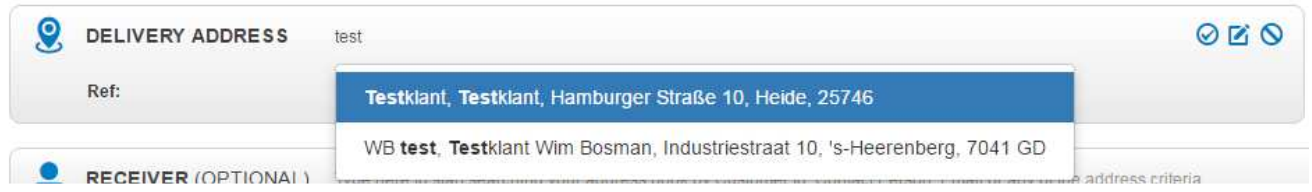

It is also possible to create or manage addresses via the button "Address Book" in top of the menu.

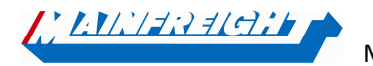

Mainfreight – Shipment Centre EU manual

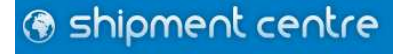

**Principal Address (mandatory):**This is the address of the principal. Therefore, we have already filled in your address. You cannot change the principal. You can inform the Shipment Centre Support department of structural changes.

**Pickup Address (mandatory):** The address of the principal will be filled automatically. When the shipment needs to be loaded at another address, you can change the pick-up address here.

**Delivery Address (mandatory):** Here you must specify the address of the delivery address.

In order to process your shipment, we always need your reference number. You can enter your reference number in the field of the principal address, as shown in the figure below. The reference number must be unique and therefore cannot be used twice. With this number you can find you shipment later again in MainChain (Track and Trace).

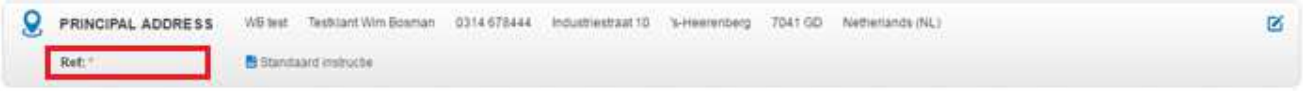

#### **3.3 Network and Payment**

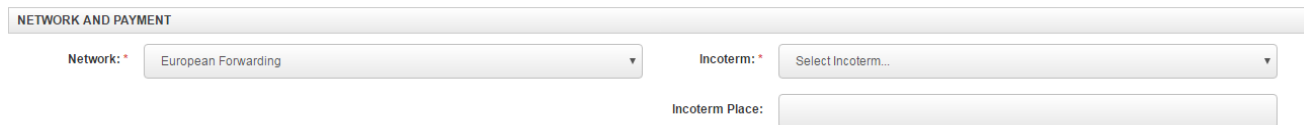

Choose the desired network, the Incoterms and incoterm place when applicable.

#### **3.4 Delivery Information**

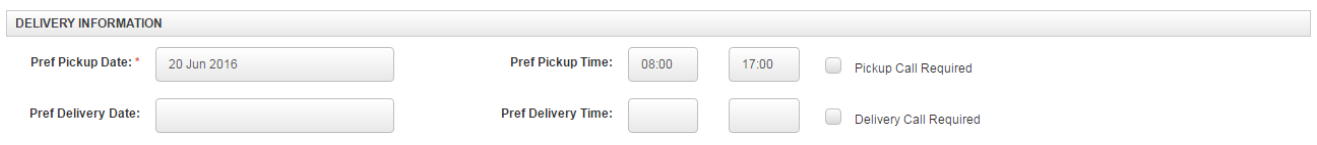

Here you can enter the desired pick-up and delivery date and time. In addition, you can specify whether you prefer a call before pick-up or delivery.

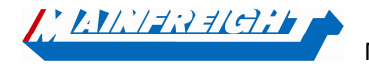

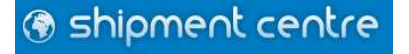

### **3.5 Accessorials**

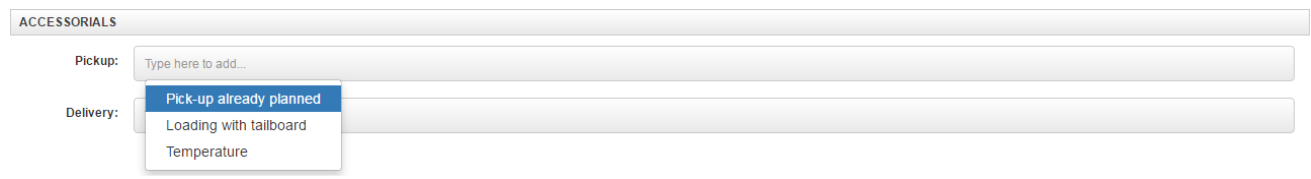

When you click on the field behind Pickup or Delivery, you will see the possible additional instructions. Click on the desired instruction to add the instruction to the shipment. The possible accessorials may vary by network, country and postal code.

#### **3.6 Notify me when**

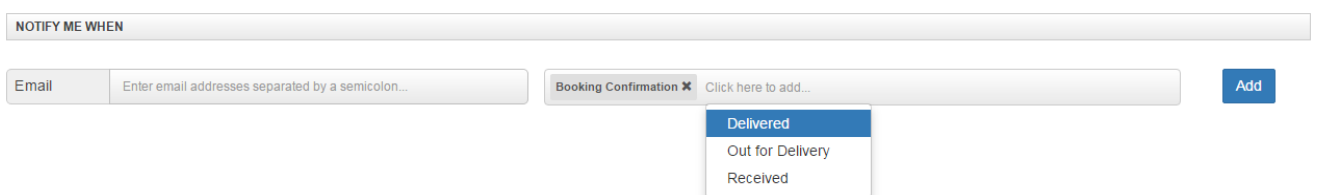

If you would like to receive notifications for a shipment, it is possible to enter an email address. You will be notified by email for example when the shipment is picked up or delivered.

#### **3.7 Goods**

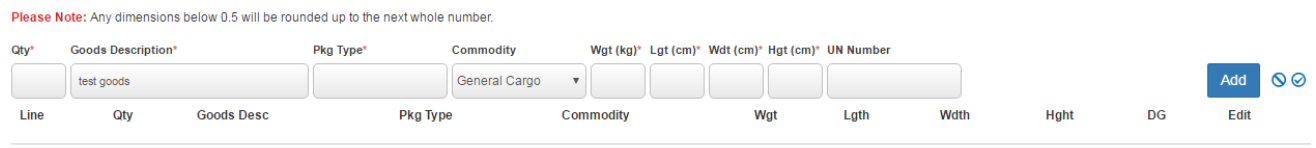

Total Quantity: 0 Total Weight: 0.000 Total Volume M3: 0.000

At the section "Goods" you can specify your goods. To process your shipment in a correct way, there are a number of mandatory fields. The other field you can use for additional information.

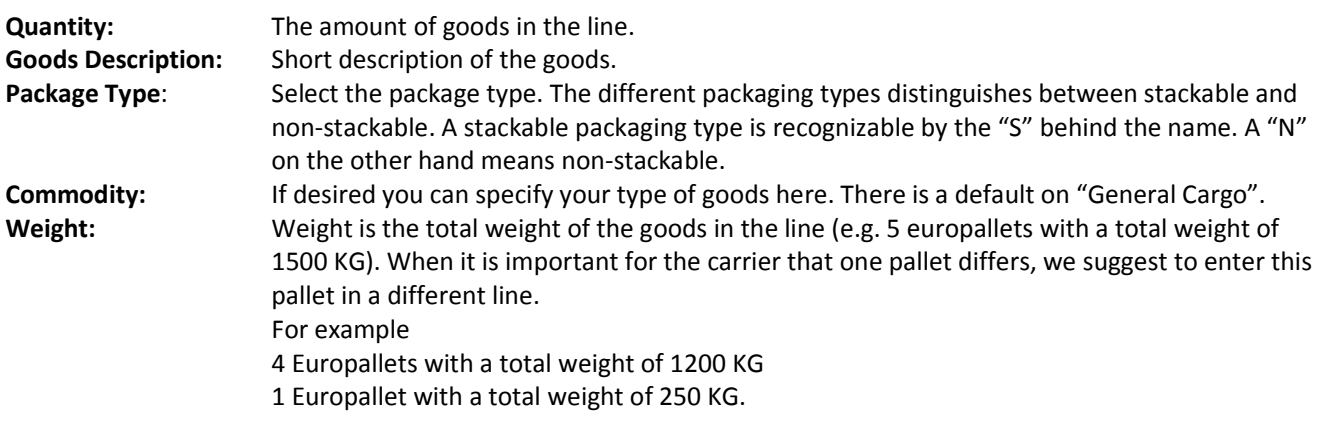

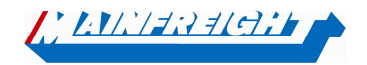

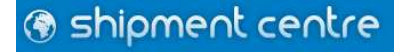

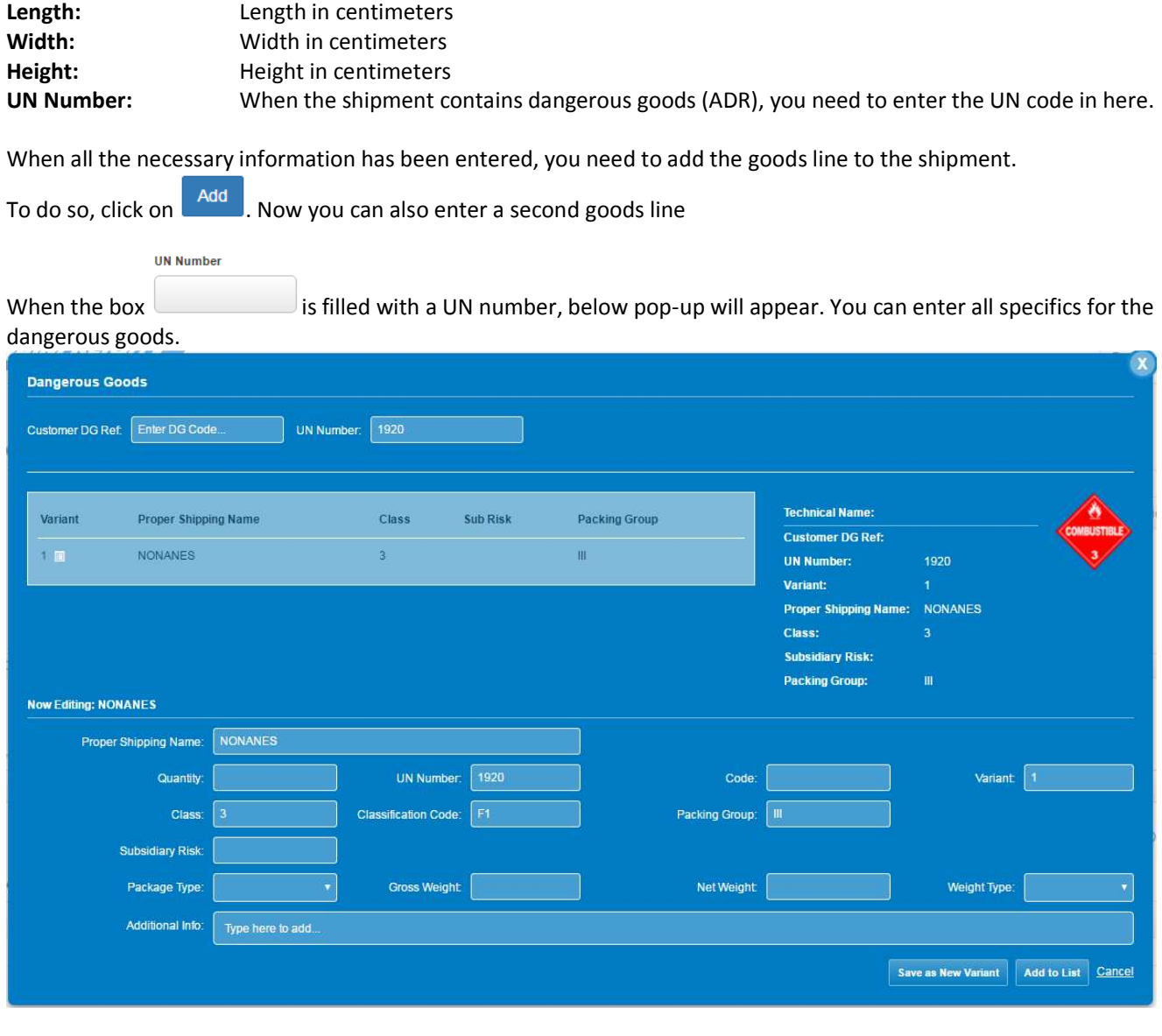

When all the necessary information has been entered, click on  $\overline{\phantom{a}^{add\;to\;List}}$  to add the data to the goods line.

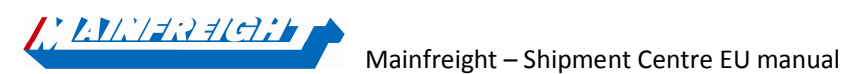

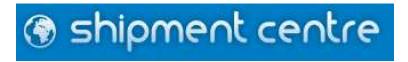

## **4. Upload shipment**

When you have completed entering the shipment, you can click on  $\overline{\phantom{a}}$  Next Step at the bottom right. You will be redirected to a page where you can check the complete shipment, save it, or upload the shipment. When necessary you can make changes to a shipment by clicking on  $\mathbb{E}$  edit. Furthermore, you can save your shipment as a template, so you can use it for a next booking with the same shipment details.

#### You can now choose the following options:

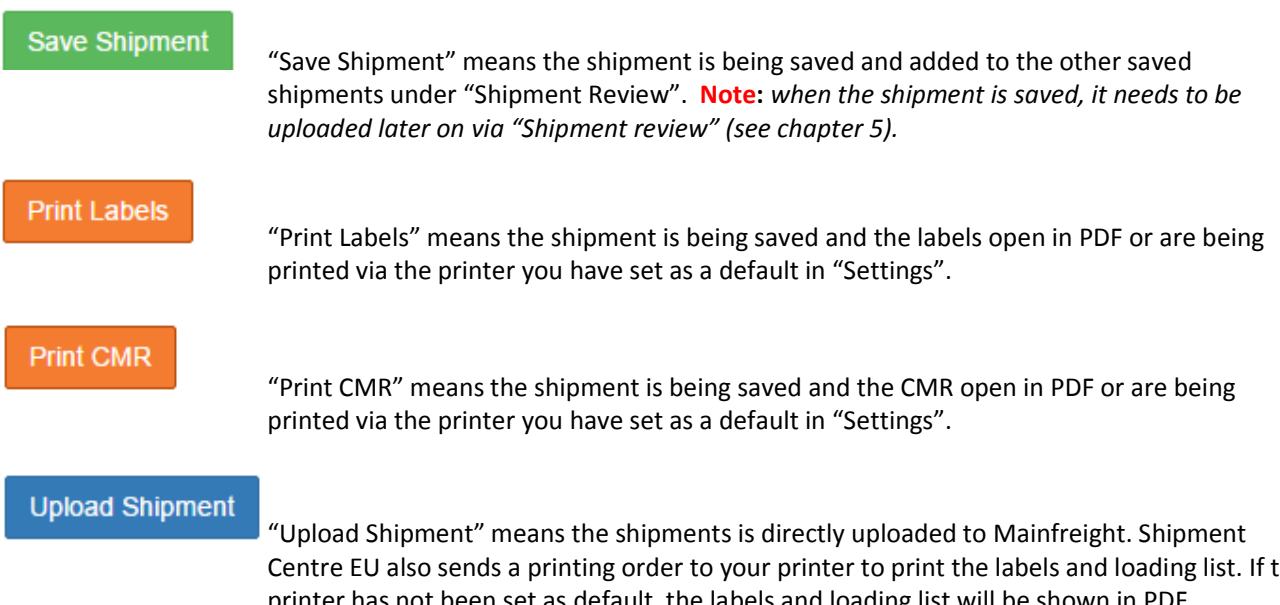

Centre EU also sends a printing order to your printer to print the labels and loading list. If the printer has not been set as default, the labels and loading list will be shown in PDF. **Note**: *When the shipment has been uploaded, you cannot change the shipment. When the shipment needs to be changed, please contact our support department.* 

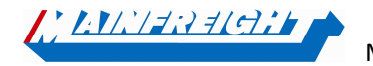

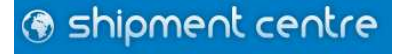

## **5. Shipment review**

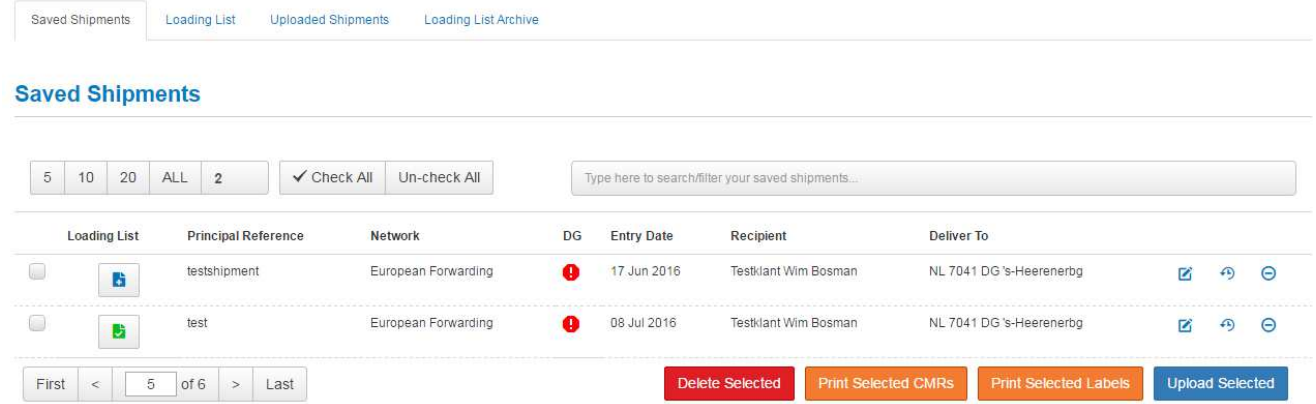

When you are located in "Shipment review" and you click on "Save Shipment", the shipment is saved and will become visible under "Saved Shipments". On this page you will see all saved shipments which are not uploaded yet.

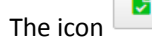

The icon  $\begin{array}{|c|c|c|c|c|}\hline \mathbf{b} & \multicolumn{1}{|c|}{\text{shows a shipment has been added to the loading list.}}\hline \end{array}$ 

The icon **Shows the shipment has been removed from the loading list. Click on the icon to add the shipment to** the loading list or to delete the shipment from the loading list.

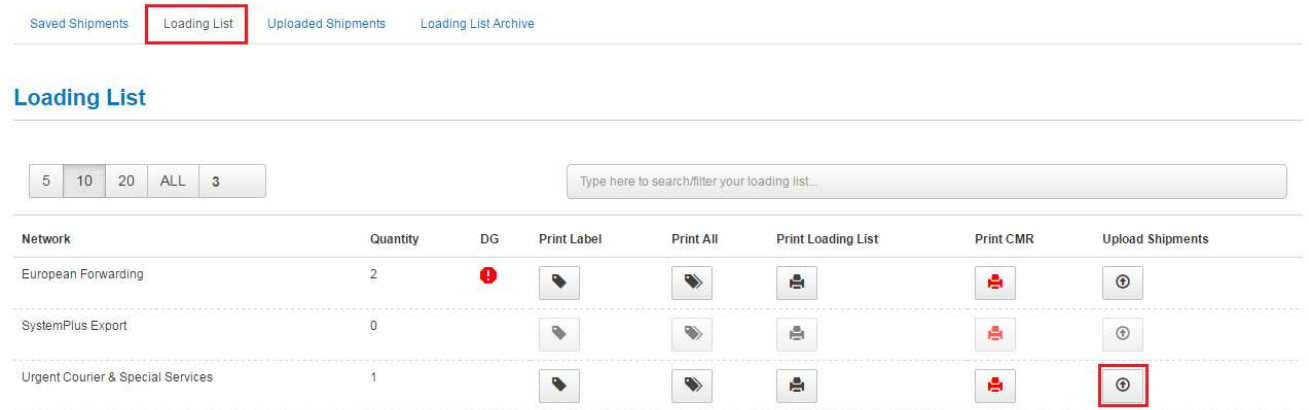

To upload the saved shipments, click in the "Shipment review" screen on "Loading List". Here is an overview per

network with the total amount of shipments added to the loading list. When you click on the shipments will be uploaded to Mainfreight.

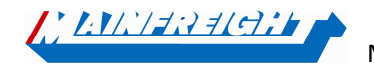

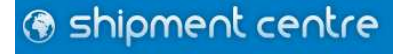